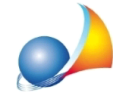

## Come utilizzare la funzione "Wizard per verifiche di legge estive"

La funzionalità Wizard per verifiche di legge estive attraverso una procedura guidata aiuta l'utente alla verifica di *EpC,nd*, *Asol,est* e *ggl+sh.* 

Nella prima pagina del wizard vengono riepilogate le verifiche di legge per la pratica in oggetto. Il software procede a selezionare quelle che hanno esito **NON Verificato**. L'utente potrà quindi selezionare quelle per cui si desidera utilizzare i suggerimenti del wizard.

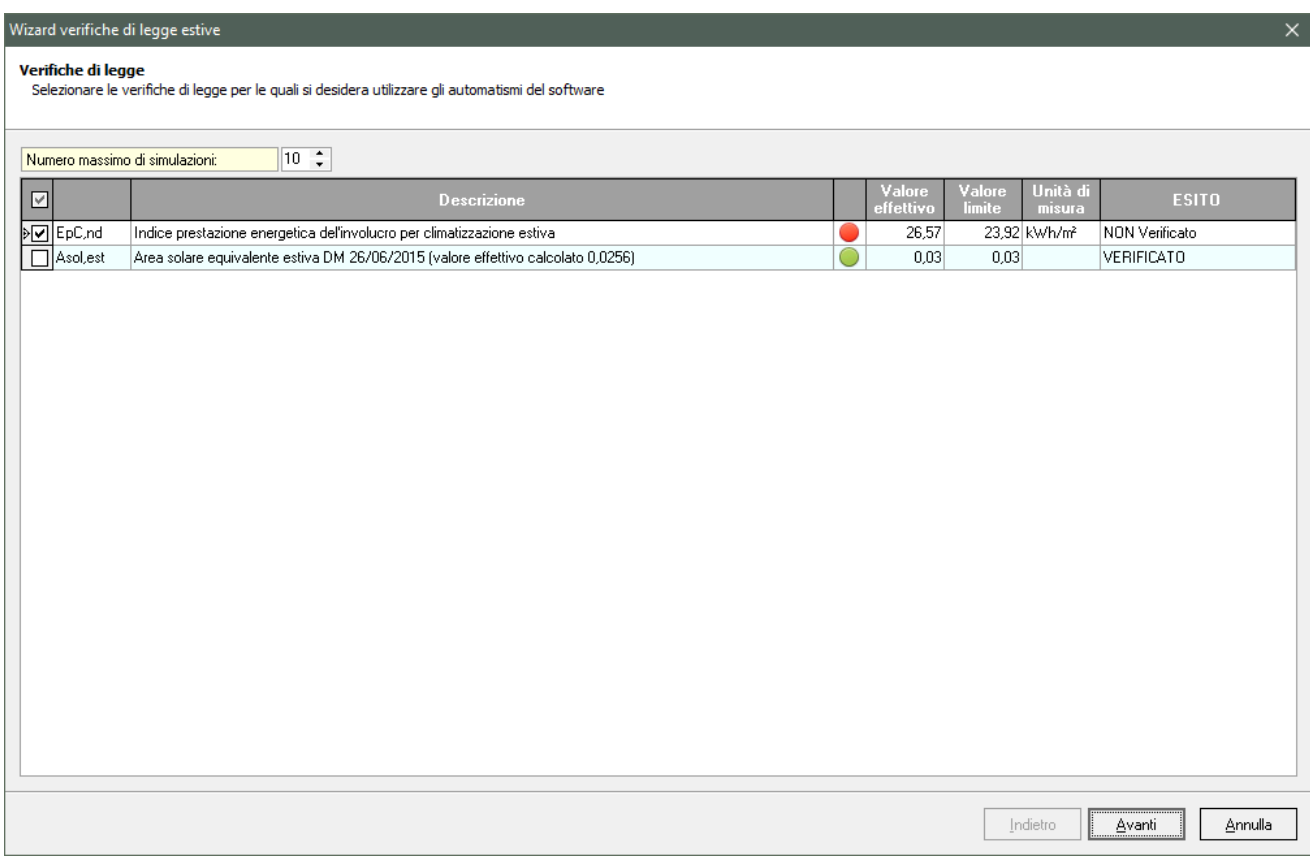

Il valore imputato nel campo Numero massimo simulazioni è utile ad indicare quante volte la funzione dovrà cercare di effettuare le simulazioni per superare le verifiche selezionate e premendo successivamente su Avanti verranno avviati gli automatismi.

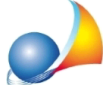

Assistenza Tecnica Geo Network Telefono 0187.629.894 - Fax 0187.627.172

e-mail: assistenza@geonetwork.it

Wizard verifiche di legge estive

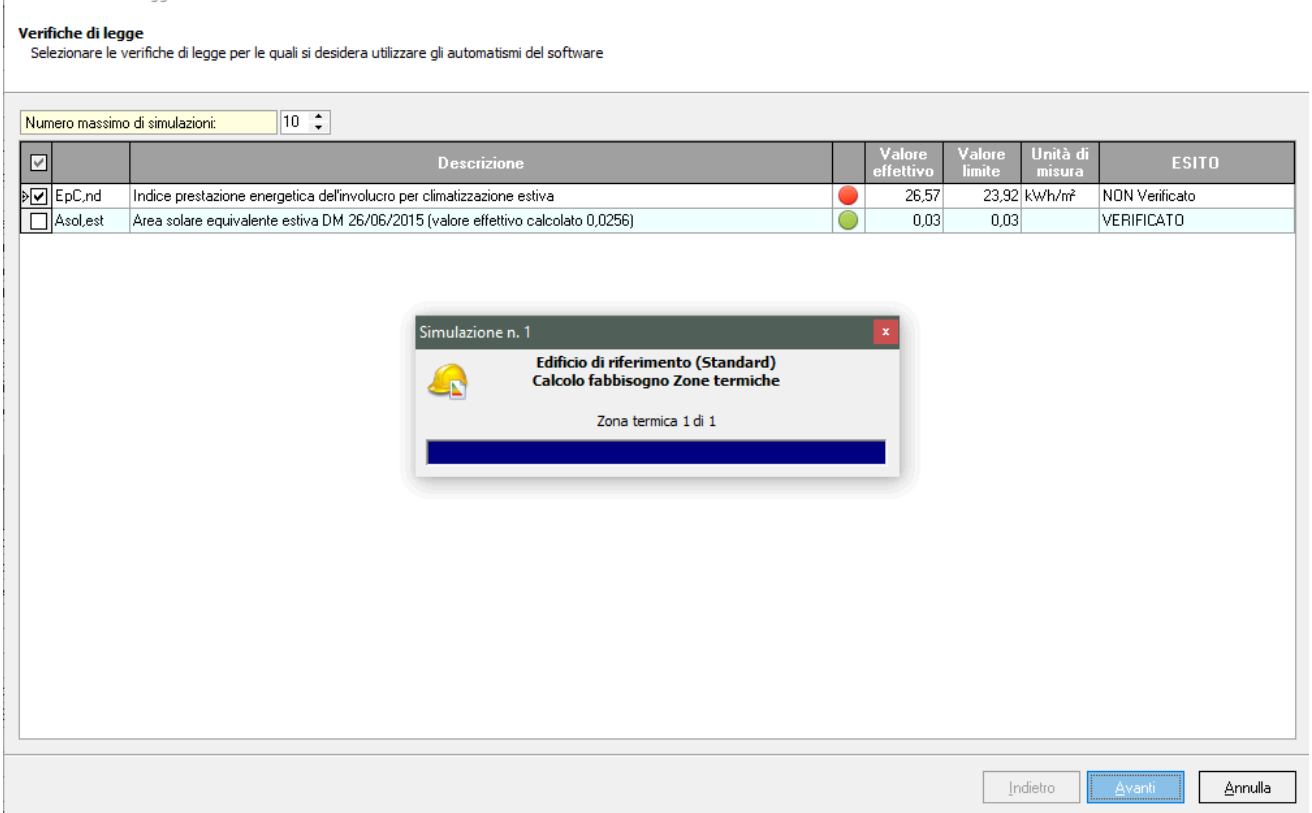

 $\times$ 

Una volta risolta la verifica o terminato il numero massimo di simulazioni, viene visualizzata la pagina della verifica interessata con la visualizzazione di tutti gli elementi oggetto di intervento e con le relative modifiche effettuate.

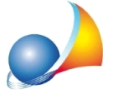

e-mail: assistenza@geonetwork.it

## Wizard verifiche di legge estive

EpC,nd - Indice prestazione energetica del'involucro per climatizzazione estiva

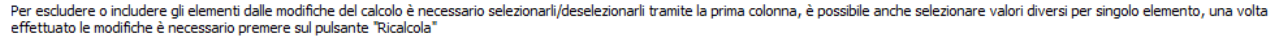

 $\times$ 

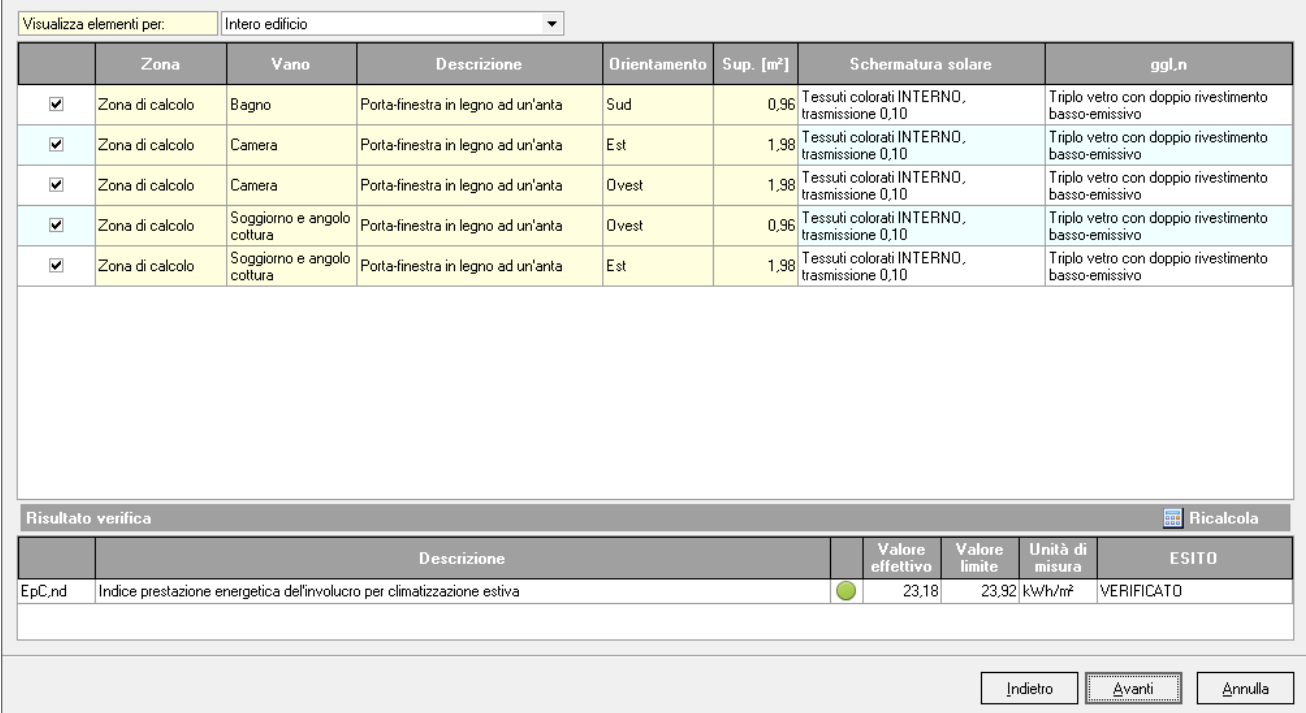

Nella schermata visualizzata si possono effettuare delle modifiche rispetto a quelle suggerite, scegliendo ad esempio valori di Schermature solare diverse o escludendo dal calcolo alcuni elementi.

In caso di pratiche in cui sono presenti numerosi elementi è possibile filtrarli, visualizzando solo quelli di alcune zone termiche o vani tramite il menu a tendina associato al campo *Visualizza elementi per.* Una volta effettuate tutte le modifiche sarà necessario premere su *Ricalcola.*

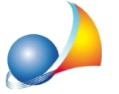

Assistenza Tecnica Geo Network Telefono 0187.629.894 - Fax 0187.627.172

e-mail: assistenza@geonetwork.it

## Wizard verifiche di legge estive

## EpC,nd - Indice prestazione energetica del'involucro per climatizzazione estiva

.<br>Per escludere o includere gli elementi dalle modifiche del calcolo è necessario selezionarli/deselezionarli tramite la prima colonna, è possibile anche selezionare valori diversi per singolo elemento, una volta<br>effettuat

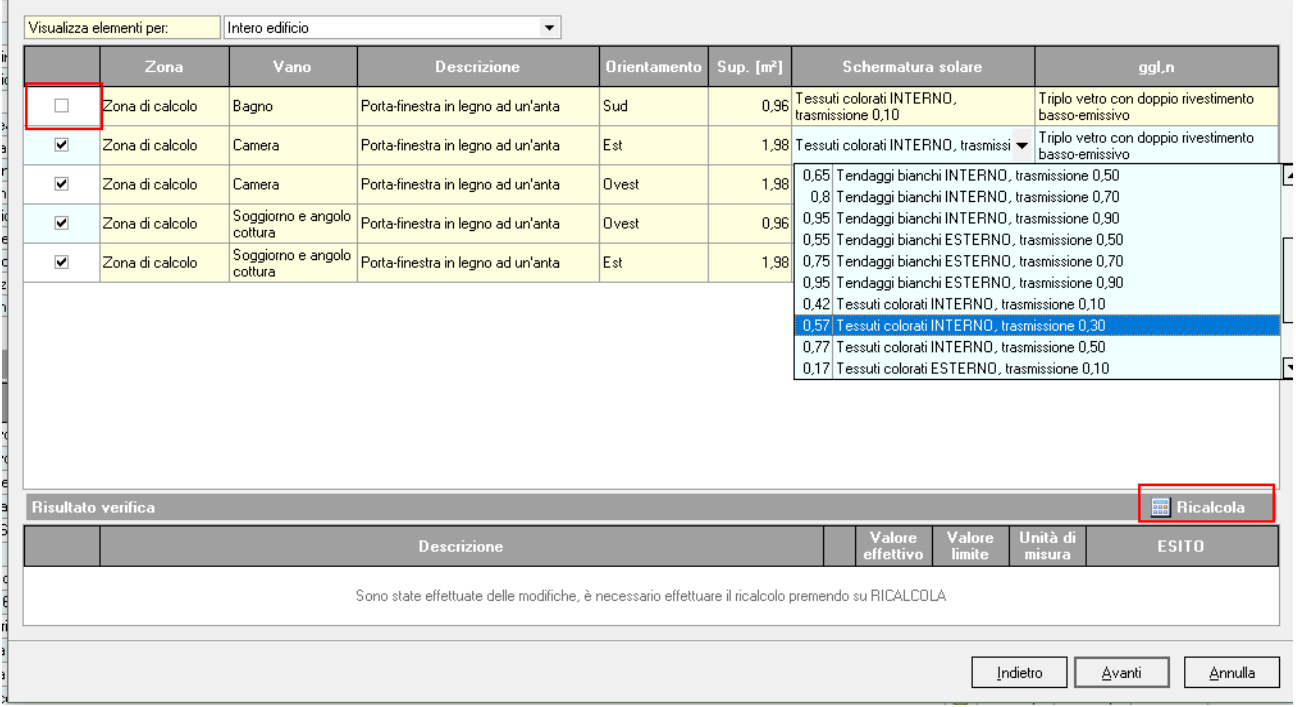

NOTA: Volendo applicare la modifica apportata ad un elemento a tutti gli elementi oggetto di intervento sarà necessario premere con il tasto destro sul campo interessato dell'elemento (ad es. Schermatura solare) e selezionare Applica valore a tutti gli elementi oggetto di intervento.

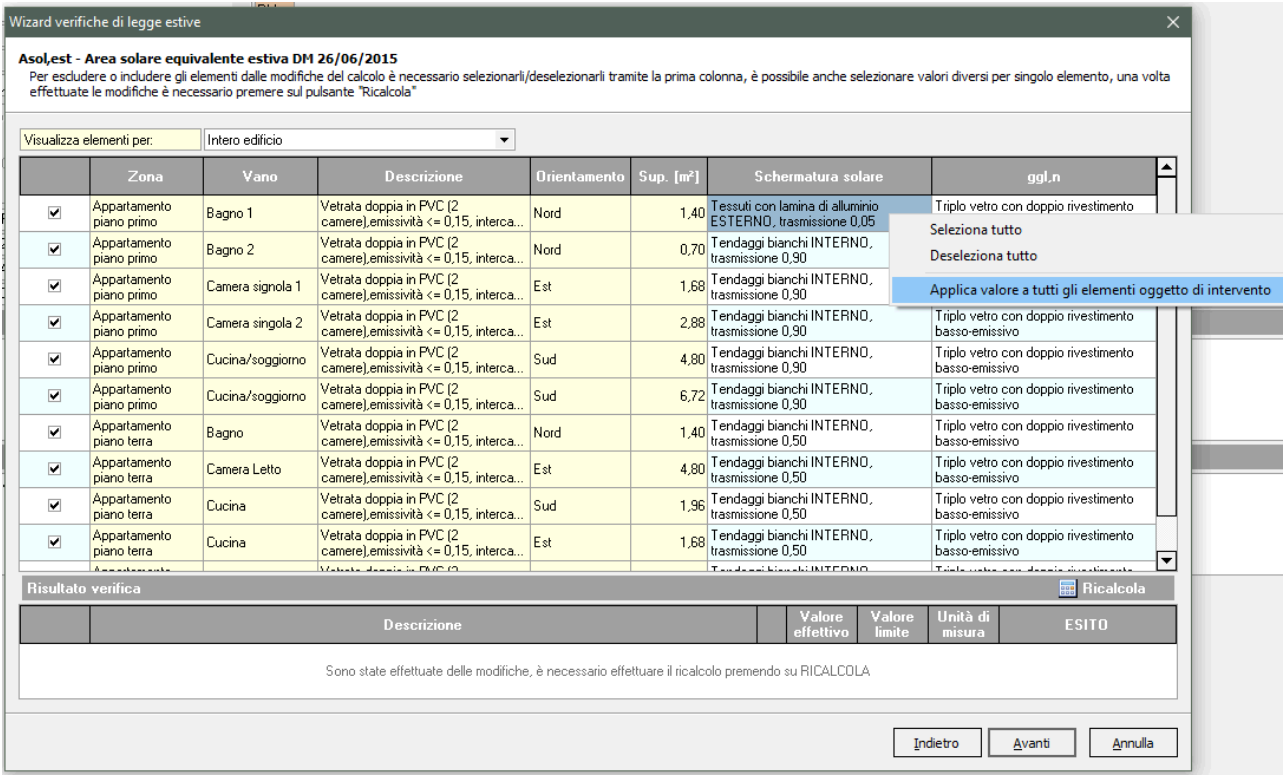

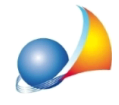

Nella pagina dei Risultati finali saranno riportati gli esiti ottenuti in seguito a tutte le simulazioni. Premendo il pulsante *Fine* verranno applicate tutte le modifiche.

NOTA BENE: Nel caso alcune verifiche avessero ancora esito **NON Verificato** nella pagina *Risultati finali* saranno presenti delle indicazioni su possibili errori di input nella pratica o altre indicazioni utili al superamento delle verifiche.